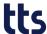

# Layout of the Curator's user interface

Here you will find an overview of the layout of the Curator's user interface and its handling.

# 1 Overview of the various perspectives in the user interface

### • Login page/Role selection

The Login page, on which you log in with your role, appears when the program is opened. Logging in is mandatory. Your administrator or project manager is responsible for providing you with the necessary login data.

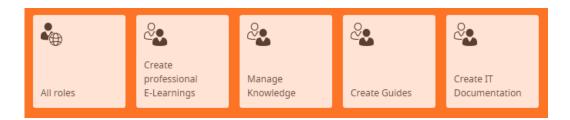

### Curator

The **Curator** perspective provides access to all documents. It's server-based and can be used by several users simultaneously. When editing a document, it is downloaded from the server-based repository and saved locally on the user's computer. The document is then blocked for all other users. The document should be uploaded again once editing has been completed.

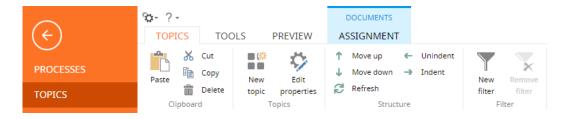

#### Creator Editor

The **Creator Editor** is used for editing Creator documents in tts performance suite. Creator documents can be edited directly from the Curator via a web editor. However, it is also possible to open and edit Creator documents in the Desktop-App. This is especially necessary if you want to make a recording of an IT application. This can only be done in the Desktop-App.

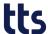

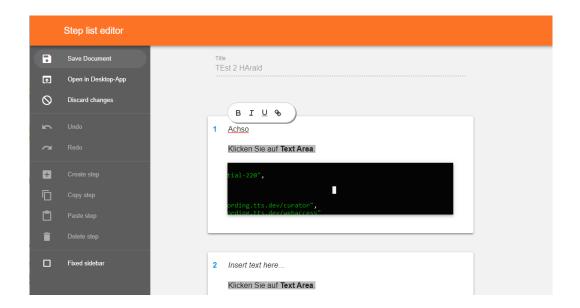

## 2 Layout of the user interface in the perspectives

Documents are stored in the **Processes**, **Topics** and **Courses** views in the **Curator** perspective. This perspective is also the place where the various **roles**, which determine who exactly is to be allowed access a particular document, are maintained. It also includes a **document search** function (**Documents** menu option), along with your own personal Work Pool. The orange **menu bar (1)** on the left of the interface is for navigating.

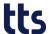

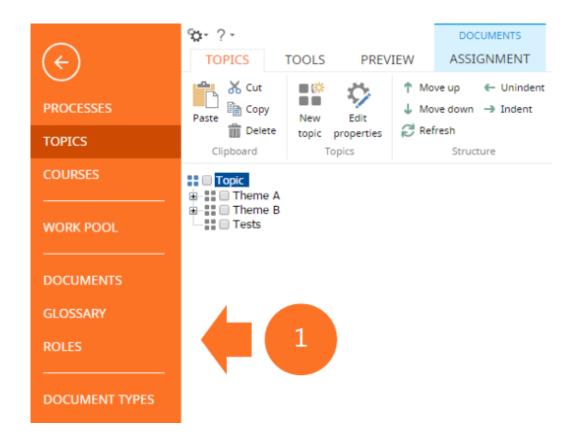

The various program functions are grouped together in **tabs** in every perspective. When it comes to the general layout, we call the top half of the perspective the **function area (2)** and the bottom half the **work area (3)**.

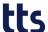

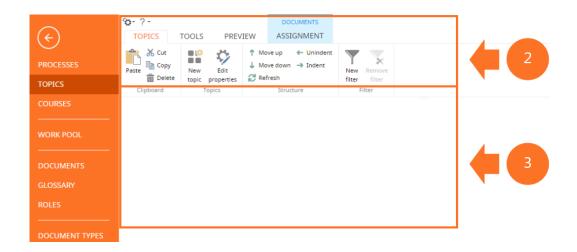

### 3 Function area

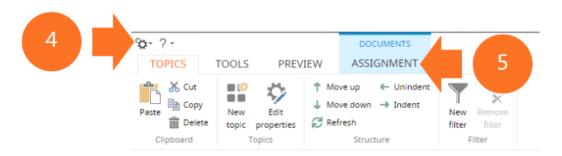

### • Standard toolbar (4)

The standard toolbar provides access to the main functions in the respective perspective. No matter where you are within the program, the **User Preferences** and **Help** are always visible.

#### • Tabs (5)

All program functions are grouped together, according to the respective work context, in tabs. The corresponding functions can be found on menu ribbons just below the standard toolbar. They are arranged from left to right, according to their frequency of use.

### 4 Tabs

Every tab has its own **menu ribbon** (6) in which the various **functions** (7) are arranged in **function groups** (8).

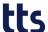

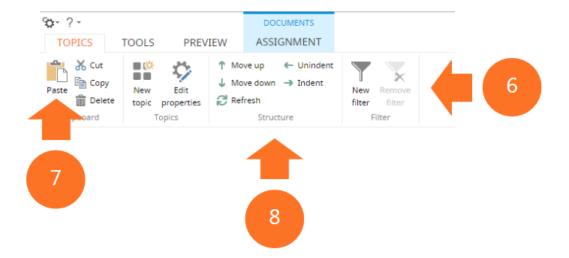

The position of the **tabs (5)**, along with the arrangement of the **function groups (8)** and **functions (7)**, is predefined and cannot be changed. No user-specific modifications can be made in the function area. It's also impossible to regroup functions or to hide/show particular functions.

11

The appearance of the function area depends on the user's author role and the components included in the license. The author role is loaded whenever tts performance suite is started and this leads to the activation of the corresponding tabs, function groups and functions. Functions that are not included in the particular role are not visible.